## **Print a Class/Grade Roster**

## *Navigation:*

**SBU > SBU Student Records > Curriculum Management > Class Rosters**

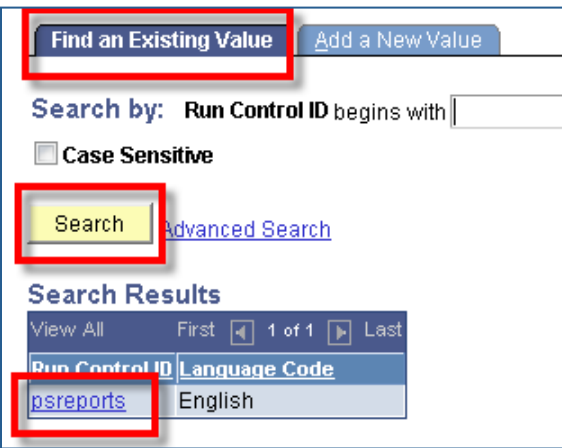

If you already have a Run Control ID click **Search** and then choose the Run Control ID from the list (as shown in this example).

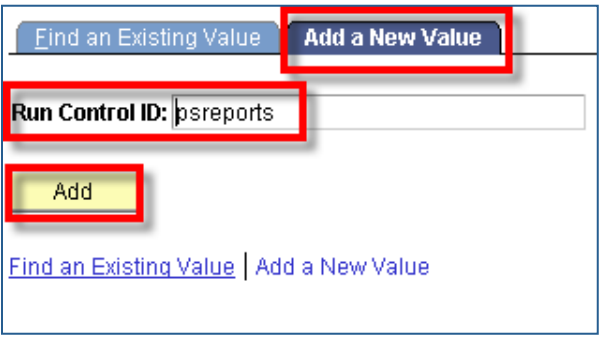

If you do not have a Run Control ID click the **Add a New Value** tab and add the new Run Control ID (we suggest that you call it "psreports").

This will bring you to the **Class Roster** page.

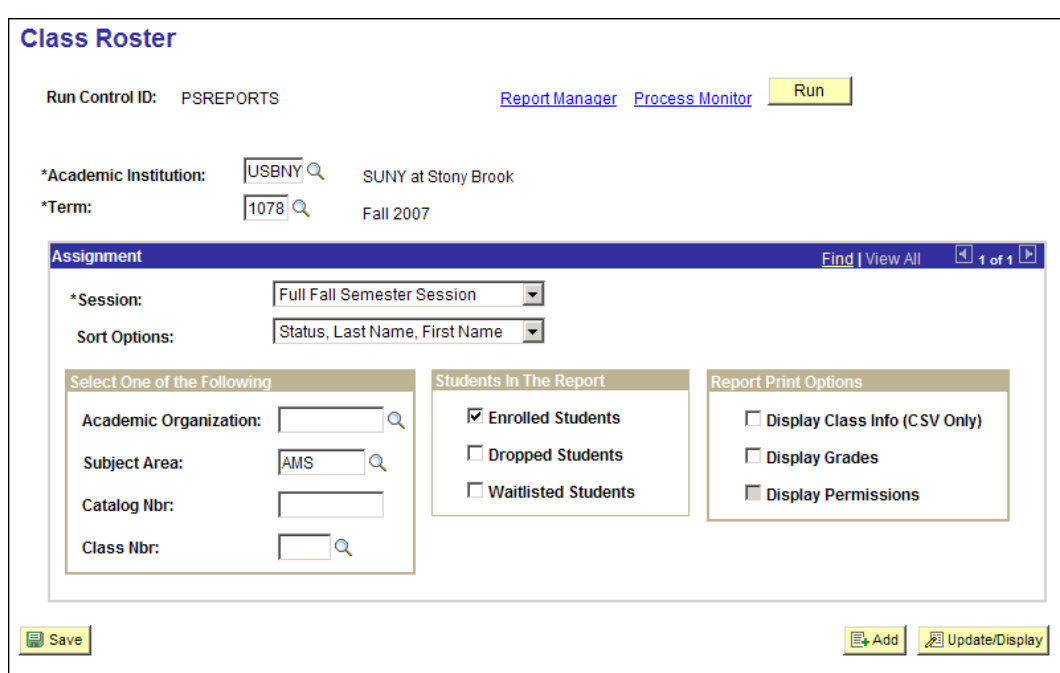

## *Enter the parameters for your report:*

- 1. Enter the Term and the appropriate Session for that Term. (The Session Code is required!)
- 2. Choose the **Sort Options**.
- 3. Select one of the following:
	- Academic Organization if you want rosters for all of the classes in your department.

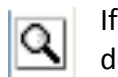

If you do not know the Academic Organization code for your department click the Lookup button to search for it.

- Subject Area if you want rosters for classes in a specific Subject Area.
- Subject Area and Catalog Number if you want rosters for classes in a specific Subject Area and Catalog Number.
- **Class Nbr** if you want a roster for one specific class.

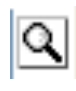

If you do not know the Class Number click the Lookup button and choose the Advanced Search link to search for the class by Subject Area, Catalog Number and Class Section.

**IMPORTANT!** If you have a value in one field the other fields will gray out. To "un-gray" the grayed out fields you must remove the value from the field and then press your TAB key.

- 4. Select the group(s) of students that you want included in your report **Enrolled**, **Dropped**, **Waitlisted.**
- 5. Select the Report Print Options: Class Rosters print in .pdf format by default.

If you want your class roster(s) in .*csv* format so that you can save it as an Excel spreadsheet you must select Display Class Info (CSV Only).

Select the Display Grades checkbox if you want your roster to include grades. This option is only available in .pdf format.

6. Click **Run**

## *To Retrieve Your Report:*

Click the **Report Manager** link to go to the **Report List** page.

Your report will only be listed in the Report Manager once the process has run successfully on the server.

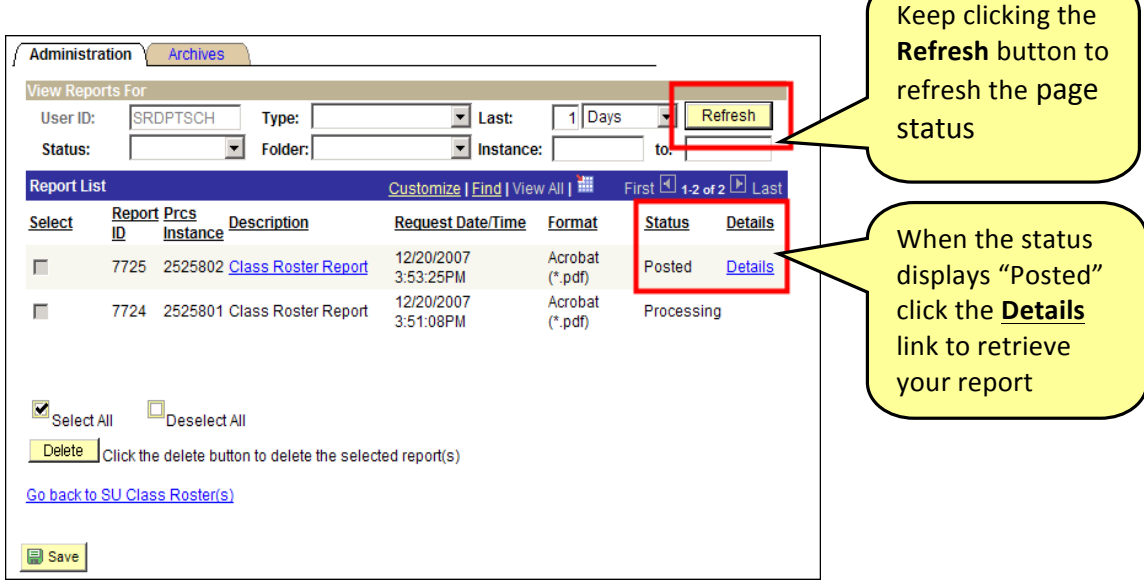

![](_page_3_Picture_160.jpeg)

Click the **.***pdf* or **.***csv* file listed on this page.

*Note*: If you do not see a **.***pdf* for **.***csv* file, the process ran but did not produce any output for a report. Go back and check the parameters entered on the **Class Rosters** page to make sure they are correct then run your report again.

The **.pdf** report will open in Adobe Acrobat.

![](_page_4_Picture_1.jpeg)

Click the **Print** button to print it.

Click the **Close** button (**X**) in the upper right corner of the Adobe window to close it. 

**Cancel** out of the **Report Detail** window. Click Go back to Class Rosters to return to that page.

The *.csv* report will display this dialog box:

![](_page_4_Picture_6.jpeg)

After saving, cancel out of the Report Detail window.

Click Go back to Class Rosters to return to the Class Rosters page.